# Litepanels

## Astra1x1 Bluetooth通信モジュール 取扱説明書

このたびはLitepanels Astra 1x1 Bluetooth通信モジュール(製品 コード:900-3519)をお買い上げいただき、誠にありがとうござい ます。

製品のご使用前にまずこの取扱説明書をご一読いただき、製品 を正しくお使いください。Astra 1X1の取扱説明書も併せてご参照 ください。また、本書は必要な時にいつでも参照できるよう、大切 に保管してください。

## 注意事項:

- 本製品は、Astra1X1シリーズ専用アクセサリーです。
- 本製品へ強い衝撃を与えたり、水に濡らしたり、湿度や温度の 高い環境で使用することはお控えください。

## 各部の名称:

- 取り付け:Astra 1X1の背面カバーを、カバー上部2か所のツメを 共に内側方向に押しながら手前に引いて外します。 Bluetoothモジュールを下から上方向に向かって差し込み、 カチンと音が鳴りロックされるまでスライドさせてください。 取り外し:モジュール下部の取り外し用ツマミを右へ動かした状態
- で、モジュールを下方向へスライドさせ取り外します。

## Litepanels SmartLite アプリ:

Bluetoothを使用したAstra 1X1の遠隔操作を行うためには、予め 対応するスマートフォン/タブレットに「Litepanels SmartLite Director」アプリをインストールする必要があります。本アプリは、 Apple App Storeから無償でダウンロードすることができます。

- 対応機種 :iPhone、iPad、iPod touch
- 対応OS :iOS 9.0以上

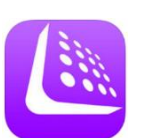

① Litepanels SmartLite Directorをインストールしたスマートフォ ン/タブレットを用意し、Bluetooth機能を「入」に設定して、 SmartLiteを起動します。

- ② Bluetoothモジュールを装着した状態で、Astra1X1の電源を 入れます。本体の起動後、モジュールのインジケーターが点 滅している場合は、ペアリングボタンを一回押して消灯状態 とします。
- ③ モジュールのペアリングボタンを3秒間以上長押しし、ペアリ ングモードに設定します。この時、インジケーターは速い点滅 状態となります。
- ④ SmartLite操作画面の右上にある[MASTER]切り替えを「入 (緑)」にし、右上の (+ )ボタンを押して[Add Devices] メ ニューに移動後、接続したいAstra 1X1の"connect"をタップ します。

⑤ ペアリングが完了するとアプリのホーム画面にAstra 1X1が 追加され、遠隔操作が可能になります。

⑥ ペアリング完了後は、モジュールの情報がアプリに記憶され ます。次回使用時には、Astraとアプリを起動させ、[Add Devices] メニューで"connect"をタップし接続します。再度の ペアリング操作は不要です。

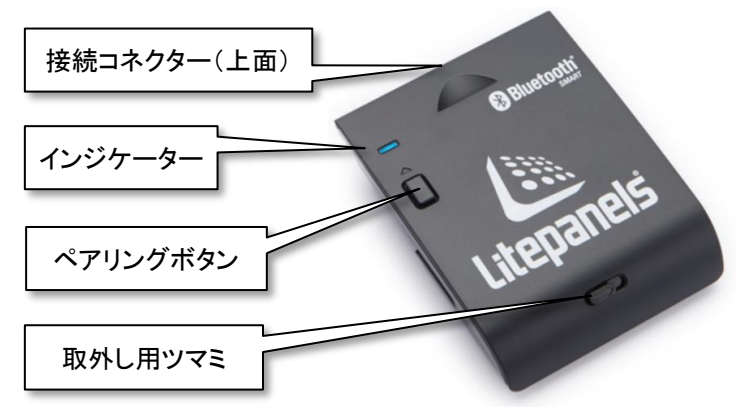

## Astra 1X1への取り付けおよび取り外し:

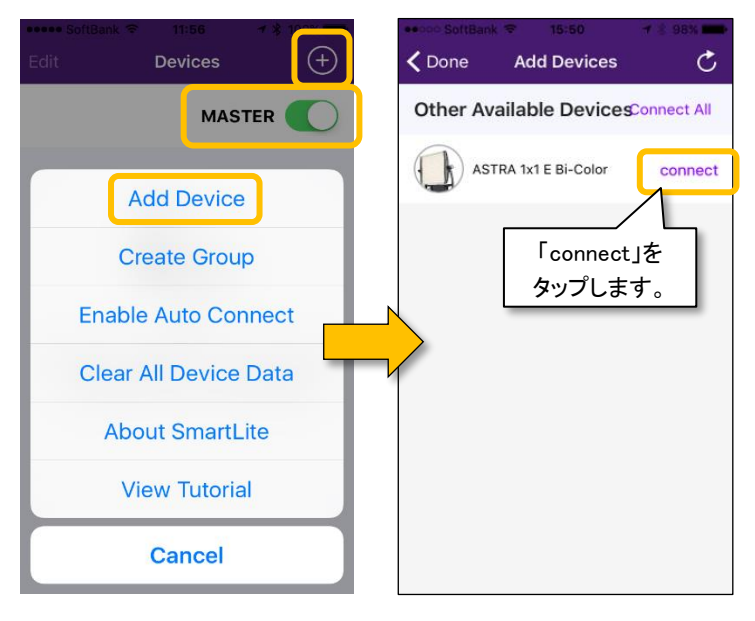

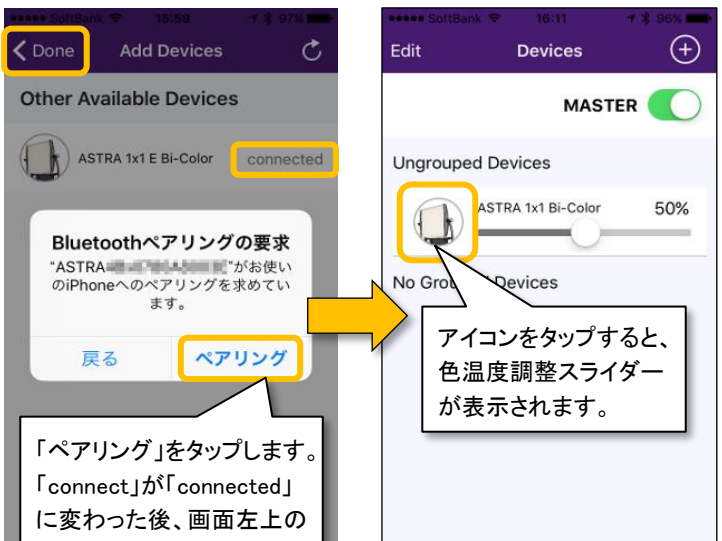

「Done」をタップします。

## <u>接続方法:</u>

## ペアリングボタンとインジケーター表示:

Bluetoothモジュールのペアリングボタンを押し、接続の切替え やペアリングモードへの移行などの操作を行います。

- 接続の切替え:ペアリングボタンを押すとBluetoothはオフになり、 インジケーターは消灯します。もう一度押すと、接続準備中 (インジケーターは遅い点滅)となります。この状態でアプリ の[Add Devices] から"connect"をタップし、接続します。
- ペアリングモード:ペアリングボタンを押してBluetoothを一旦オフ 状態にしてから、3秒間以上長押しします。既存のペアリン グがキャンセルされ、別のスマートフォン/ダブレットとペア リングさせる事が可能になります。

## その他の操作:

- Create Group:複数台のAstra 1X1をグループ化し、まとめて制 御します。グループは複数作成することができます。
- Enable Auto Connect:ペアリング済みのAstra 1X1に自動的に 接続する機能を入(enable)/切(disable)します。
- Clear All Device Data:全てのペアリング情報を消去します。
- Edit:接続されているAstra 1X1や作成済みのグループの名前を 編集することができます。
- インフォメーション表示:操作中のAstra 1X1に関する情報(LED

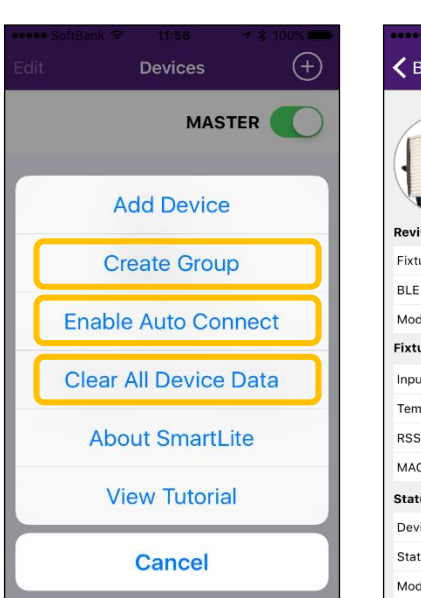

の温度、ファームウェアバージョンなど)を表示します。 サーチアイコン:操作中のAstra 1X1が一度点滅します。

電話: 06-6359-2440 FAX: 06-6359-2441

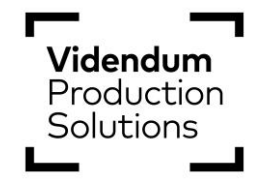

#### ※ 本取扱説明書の内容、および製品のデザイン・仕様等は、予告なく変更になる場合がございます。 Rev.2.0 作成:2022年7月

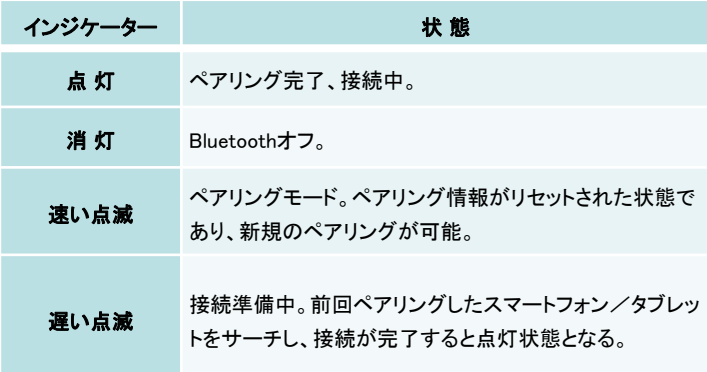

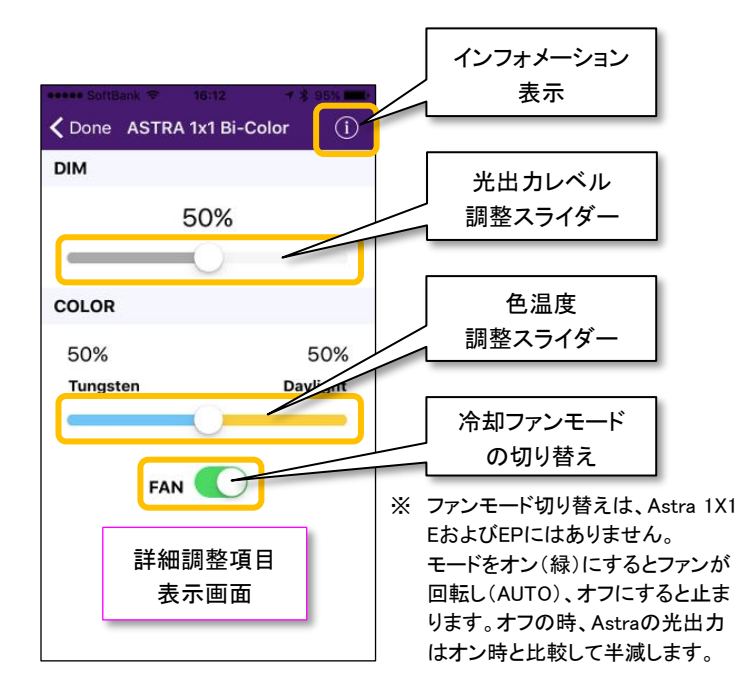

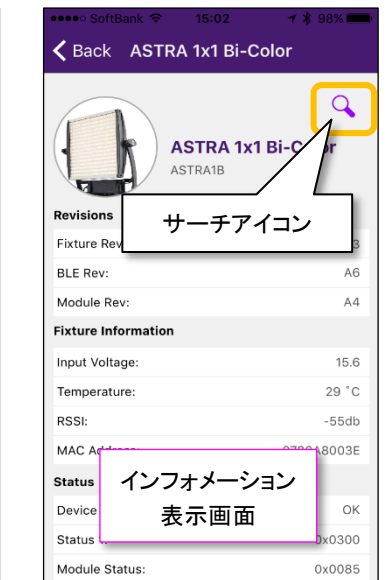

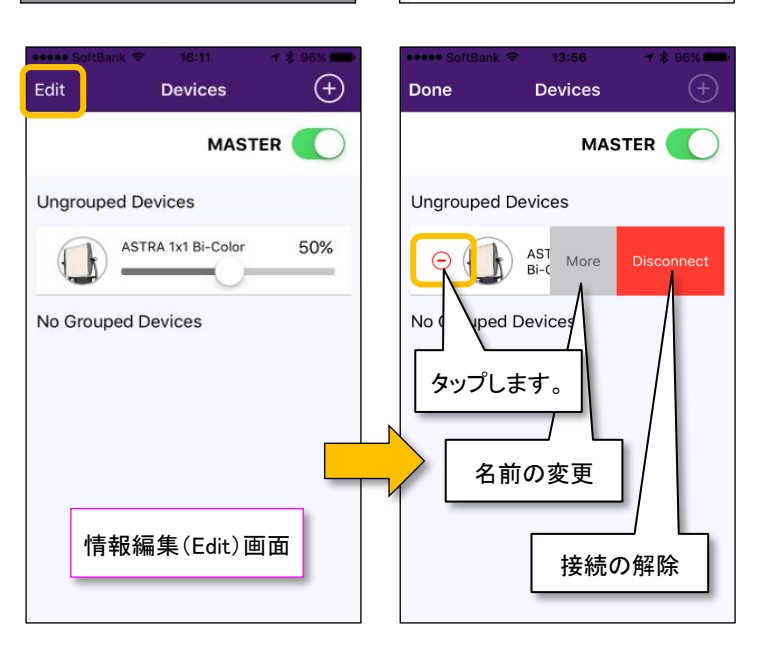

## お問い合わせ先:

## ヴィデンダムプロダクションソリューションズ株式会社

〒105-0011 東京都 港区 芝公園 3-1-38 芝公園三丁目ビル 1階 電話: 03-5777-8040 FAX: 03-5777-8041

大阪オフィス 〒531-0072 大阪市 北区 豊崎 5-2-13

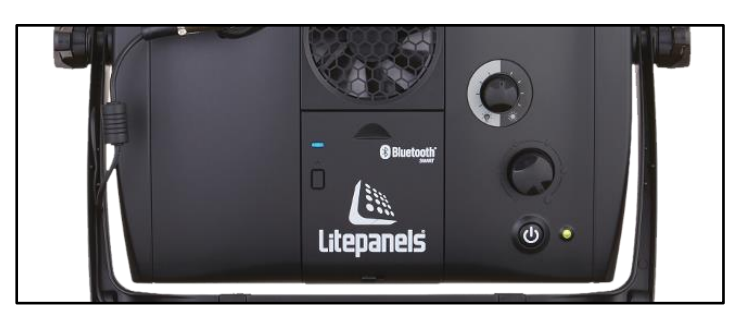

Astra 1X1へ装着した状態